## **Existing User**

#### **Instructions for submitting your contract bids and call-off rates through Inspector Profiles**

When it is time for you to populate your rates page in Inspector profiles (IP) you will receive an alert email from Estyn when the tender / call-off area of Inspector Profiles is open to receive bids.

These are the steps you need to take to place termly bids and call-off rates for the current financial year:

- Log into your profile using your VIR user name and password. If you require a reminder or password reset, please email [inspectorprofiles@estyn.gov.uk](mailto:inspectorprofiles@estyn.gov.uk)
- At the home page, please click on the Rates tab as indicated in the screen shot below.

### **Home Page**

By logging into your profile you are confirming that the details you have provided are a true record.

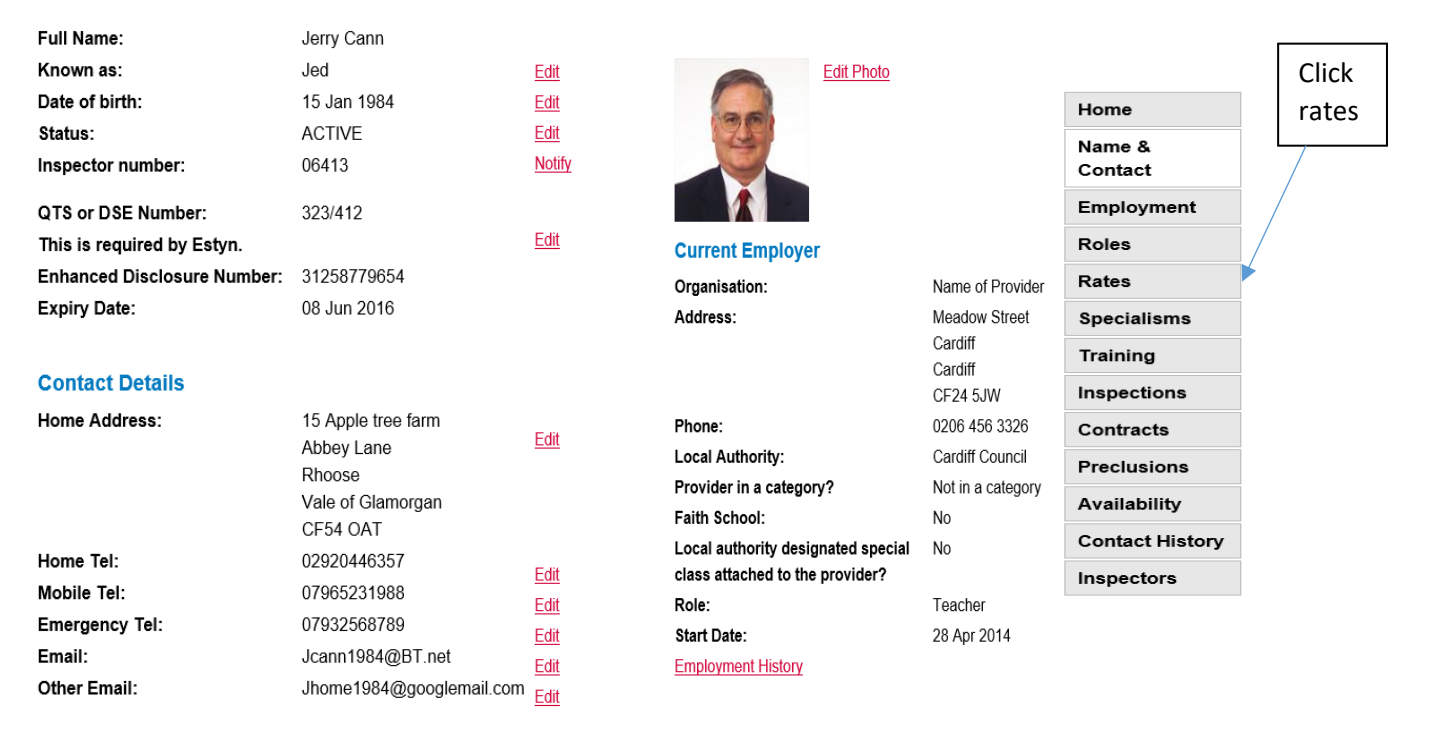

**Introducing Inspector Profiles Inspector Profiles User Manual** 

Done

• The rates page below will be displayed:

#### **Rates**

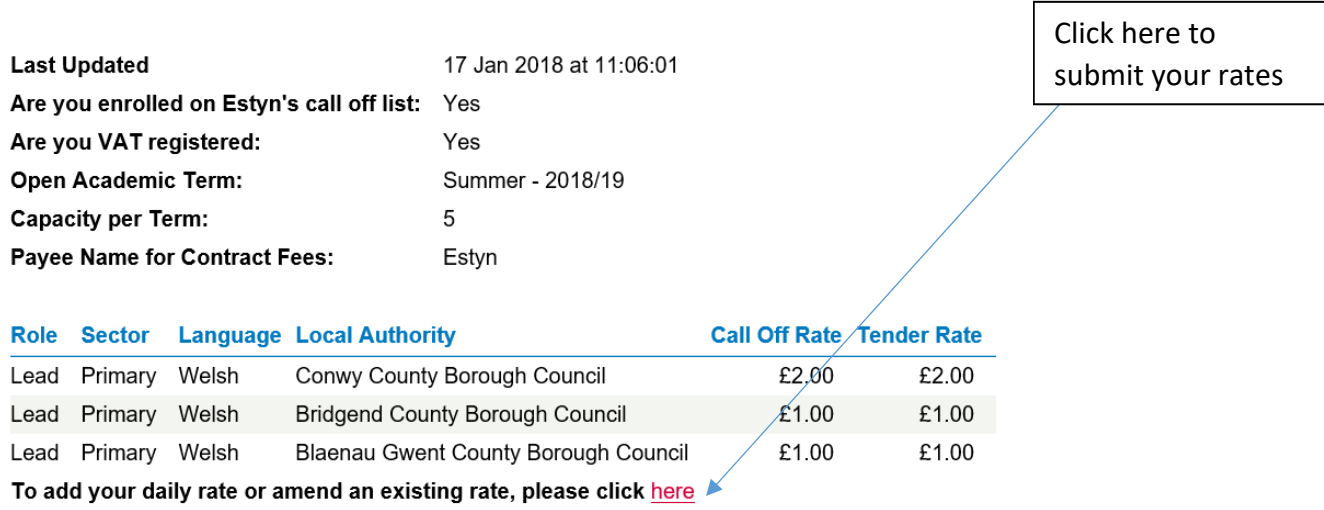

The next image shows the screen layout for entering bids.

Your existing prices will be displayed.

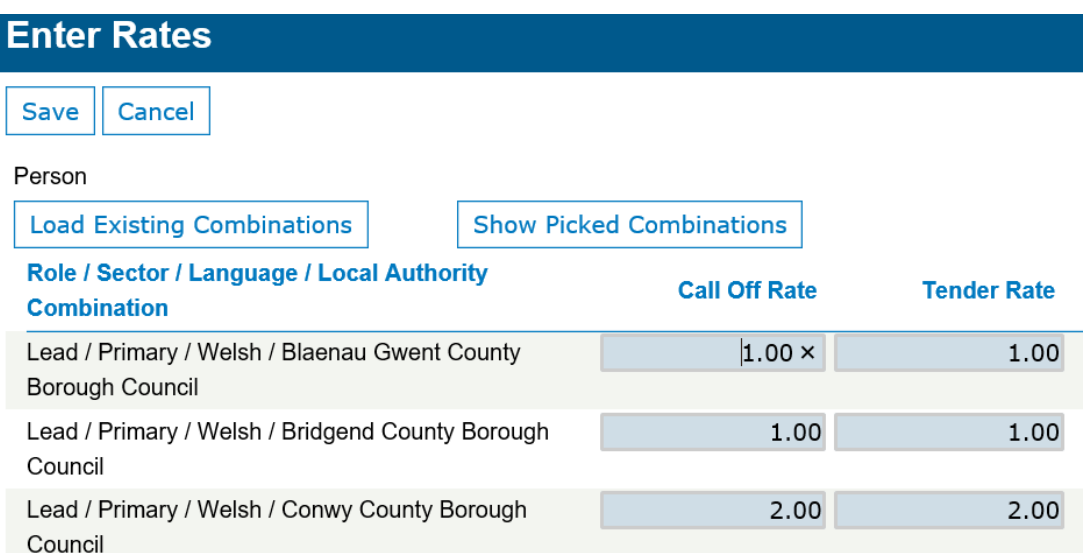

On this screen you may undertake the following actions;

- amend your rates and submit different pricing; (delete the price shown in the blue box and replacing with a new figure)
- do not amend the current pricing; (submit the same rate as the previous term)
- remove a Local Authority from your existing list; (delete the prices shown in the blue boxes for both call off rate and tender rate – leave the box blank)

Next, click submit rates to Estyn and click save.

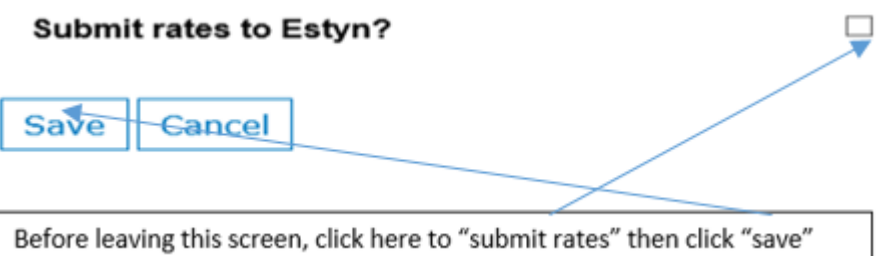

## **You have now successfully submitted your rates.**

Should you wish to add an additional LA or LAs to your table of rates you will be required to follow the steps described below.

# **How to add additional Local Authorities to your existing Rates**

On the Rates page, click

To add your daily rate or amend an existing rate, please click here

### Click on "S**how picked combinations**"

Your Estyn endorsed roles will be listed, along with the sectors and LAs in which you are eligible to inspect; it is therefore vital that you keep your preclusions under regular review and update accordingly.

Note that for this exercise, "**Load existing combinations**" can be ignored – this will be relevant in future terms, should you wish to revise your bids.

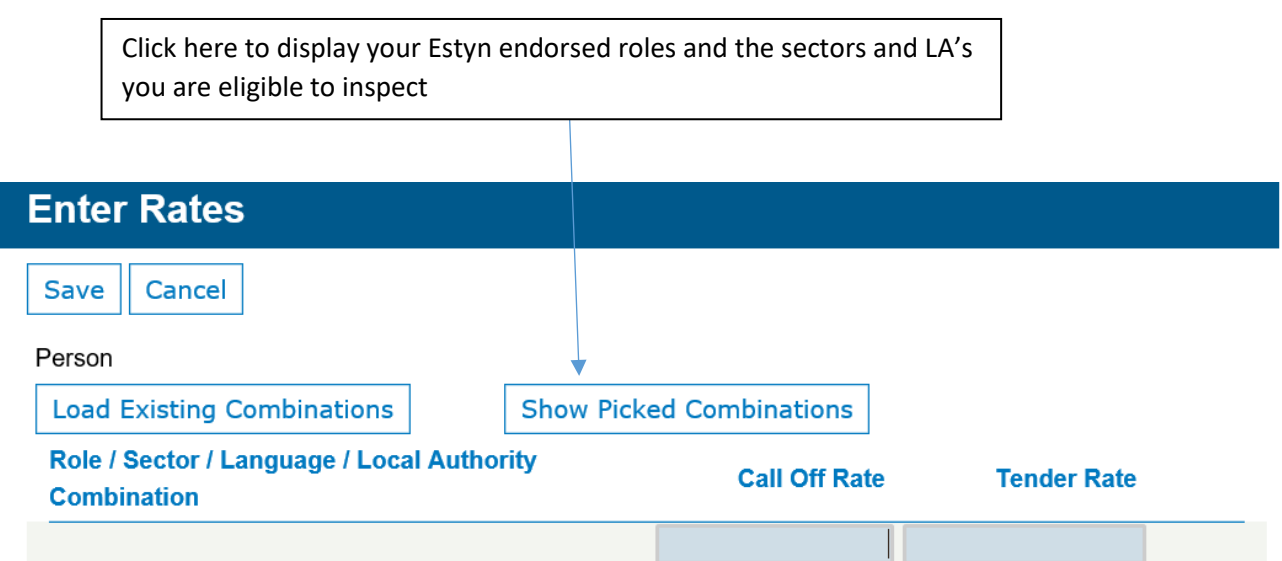

Having selected "**Show picked combinations**", the LAs you are eligible to inspect in are displayed as shown below, along with a guide on what to consider when calculating the call-off and tender rate:

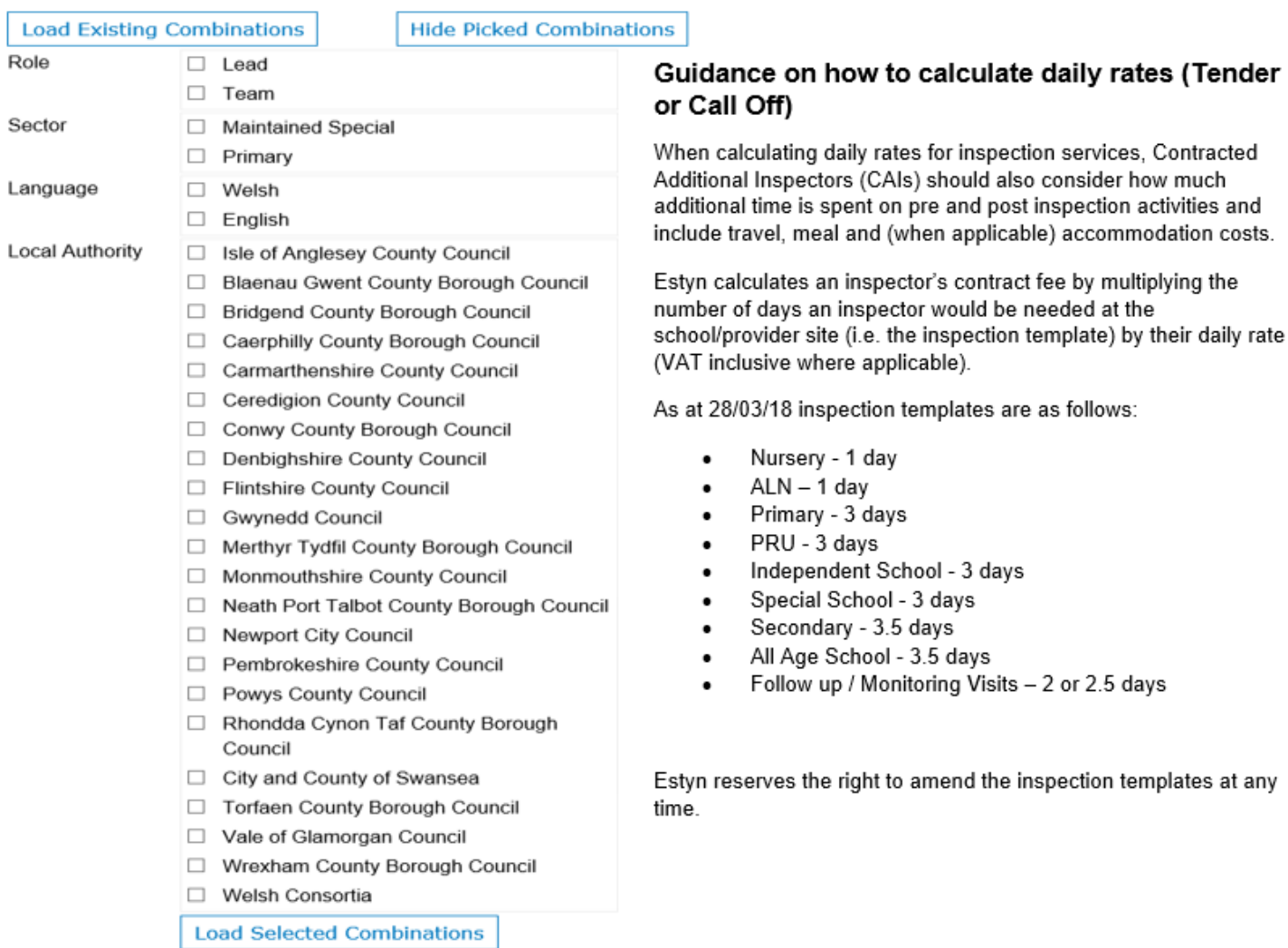

Please select the Roles, Sectors, Languages and the additional Local Authorities you wish to submit a rate for, by clicking the appropriate tick boxes.

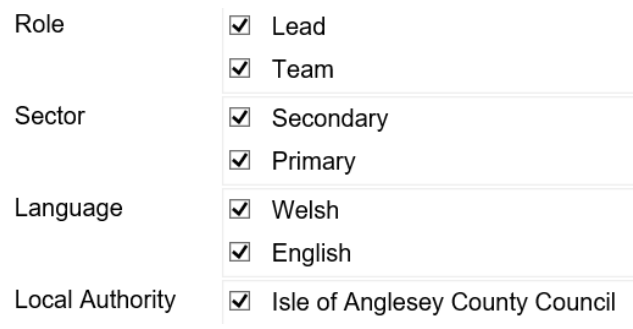

You can either add rates in separately for call - off and tender per role, or you can set all combinations to the same rate by ticking the box "Set all combinations to same rate ?" and complete a Call Off Rate and Tender Rate "To apply to all Combinations" as circled in red below.

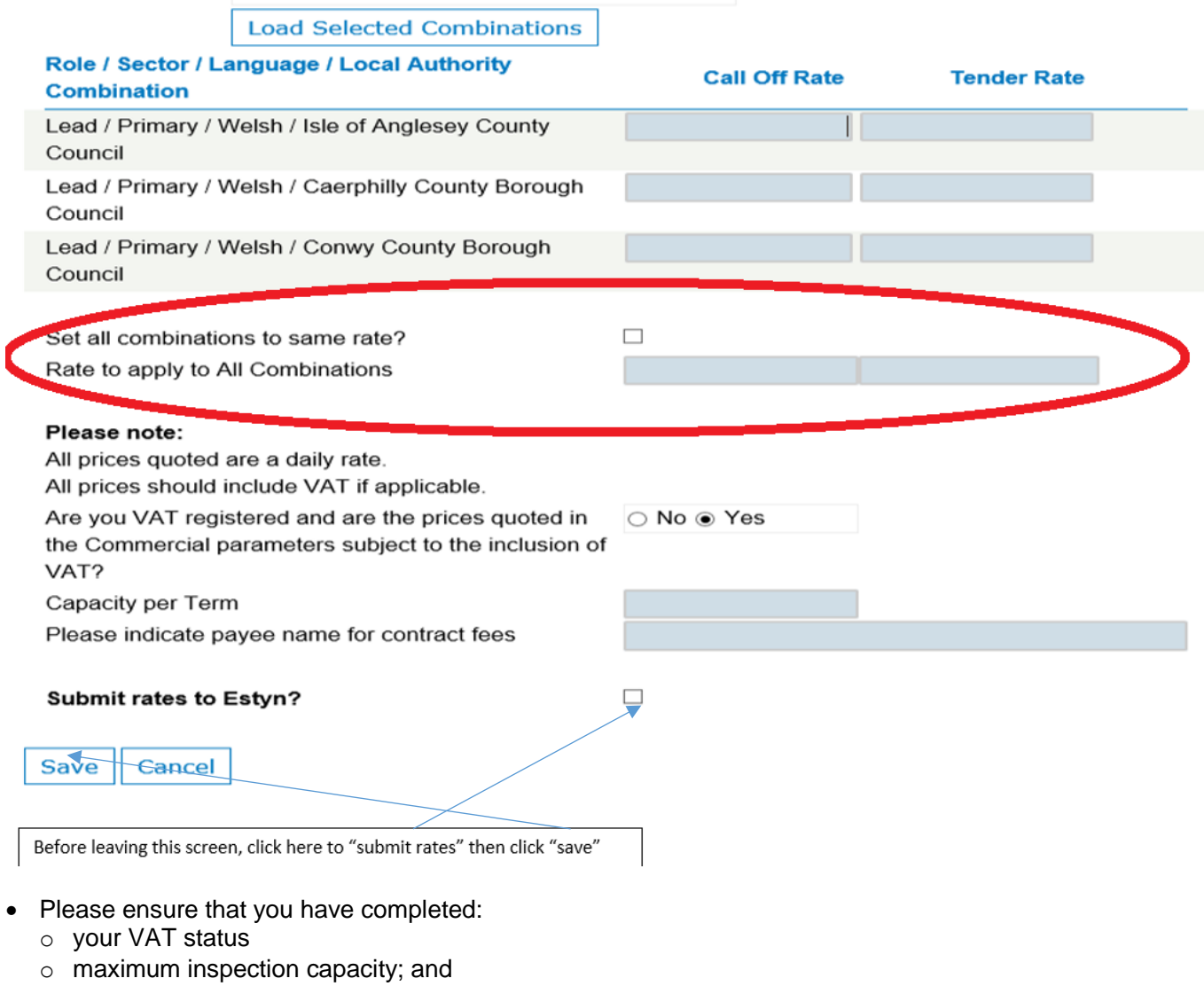

- $\circ$  the name of the payee for inspection services
- Save your details

A summary of the rates you submitted will be displayed:

#### **Rates**

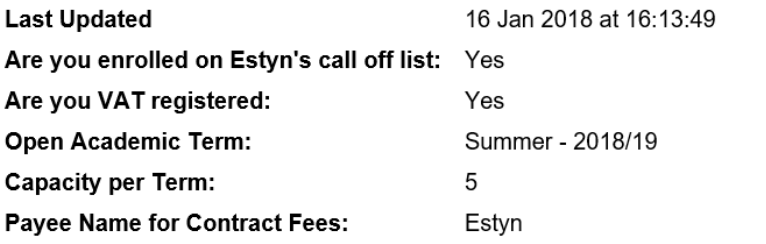

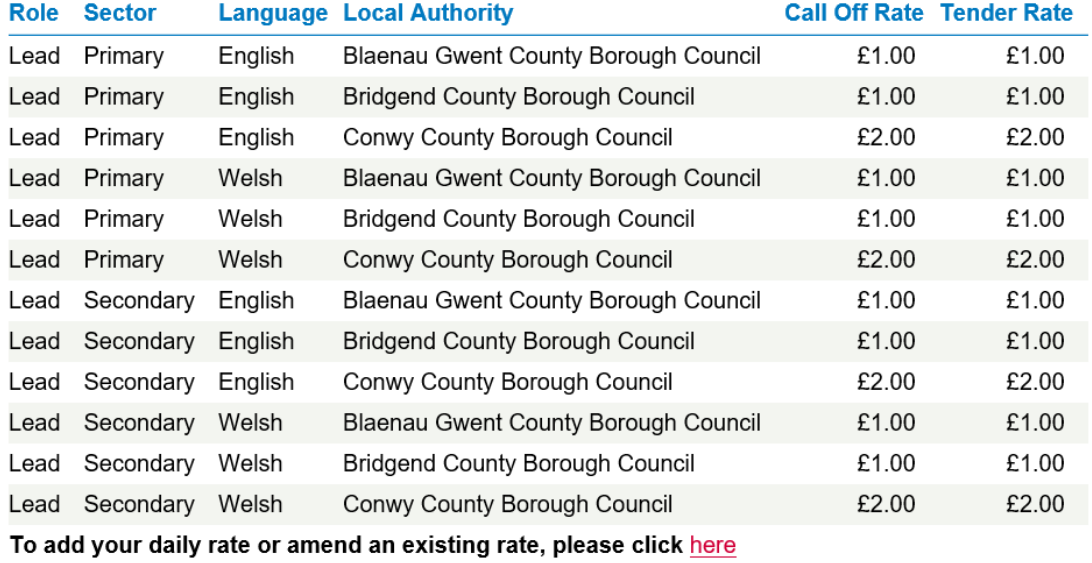

If you have a query about call off contracts, please Notify Estyn

Done